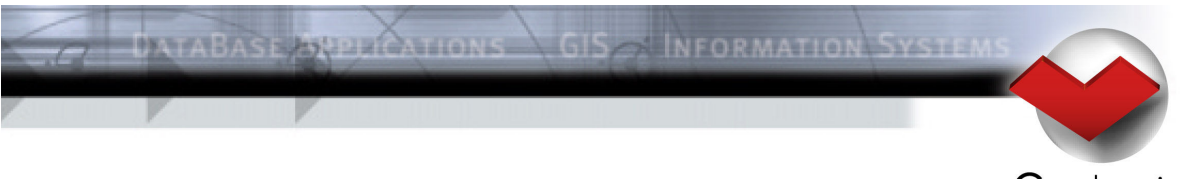

Geologix

# **Meet Manager 11**

Connection with swimrankings.net

# **Contents**

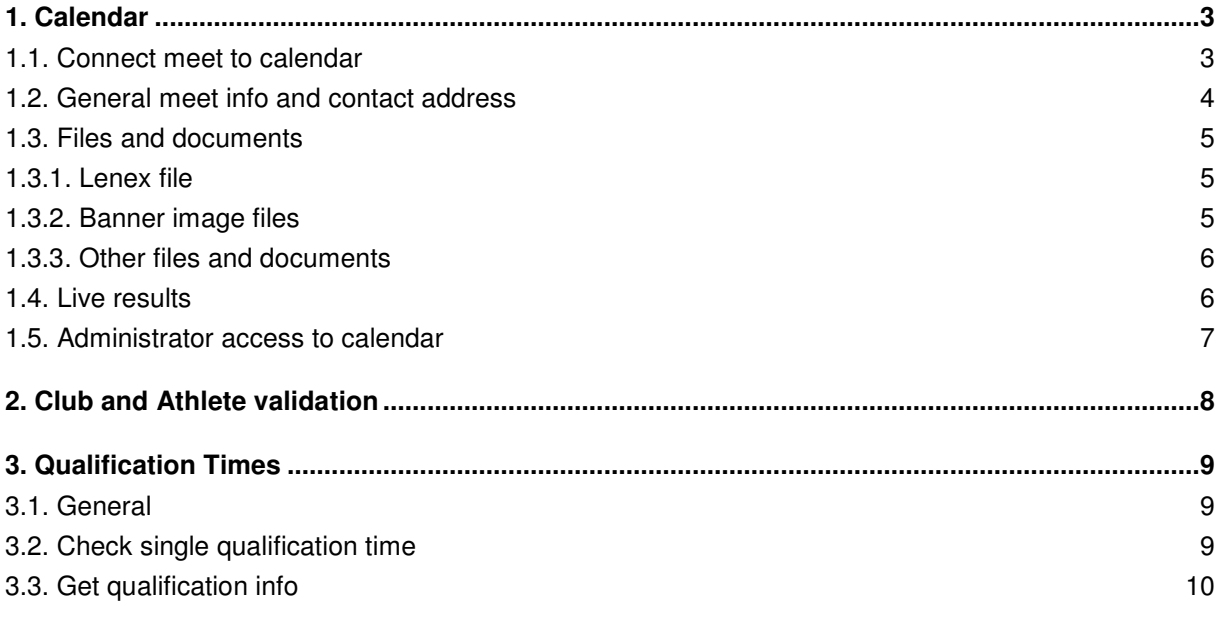

# **Meet Manager - Connection with swimrankings.net**

# **1. Calendar**

The calendar is available for all Meet Manager users from a federation, how has a contract including the calendar features of swimrankings.net

For all functions to manage the calendar, you have to be connected to the internet.

## **1.1. Connect meet to calendar**

Choose Transfer  $>$  Edit / Update Calendar... from the mainmenu to connect your meet to the swimrankings.net calendar.

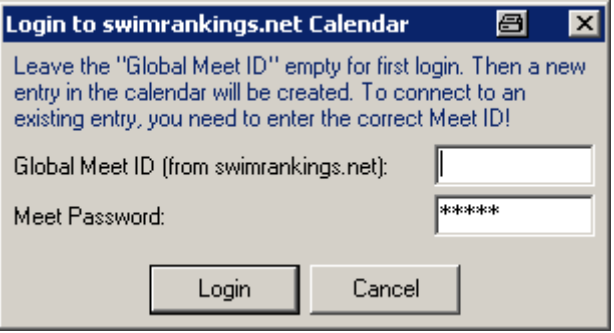

**Image 1 : The calendar login dialog** 

The first time you connect your meet to the calendar, the global meet id field should be empty and you have to enter a meet password with at least four characters. Then you press "Login" to send a request to the swimrankings.net server. The new meet is created and a unique meet id is assigned to your meet.

When you connect to an existing calendar item, the global meet id has to be filled and, together with the corresponding meet password. Normally this information is saved in your meet database.

It's always possible, that it is missing or that you have to connect your meet with a different entry in the calendar. In this case, please contact a calendar administrator from your federation in order to get the correct meet id / password.

IMPORTANT! Try to avoid to create duplicate entries in the calendar for the same meet. This happens, if you or different person in your club connect to the calendar with an empty meet id.

After you connected to the calendar, you get a dialog where you can change the general meet information and/or update the files and documents for your calendar entry.

#### **1.2. General meet info and contact address**

The general meet info and the contact address are the same values you entered in the main screen.

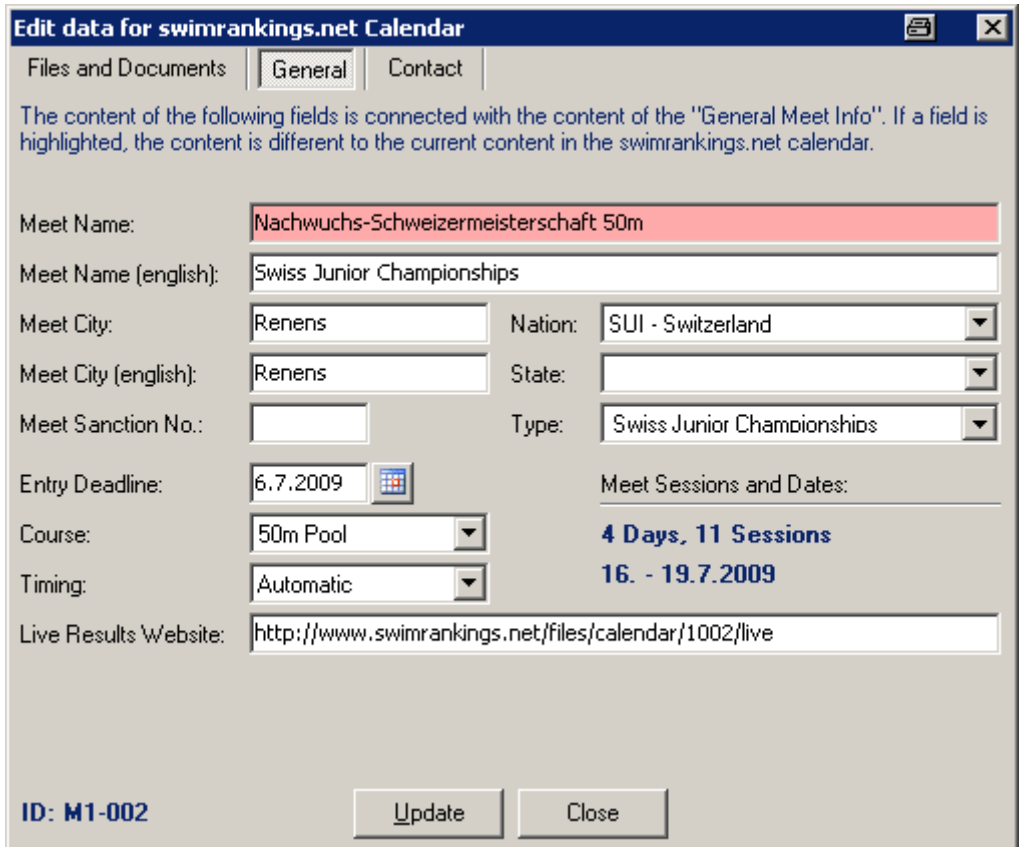

**Image 2 : The calendar edit dialog** 

If the values in your local database are different compared with the values in the swimrankings.net database, the field is highlighted. You can do your corrections here. When you press "Update", the values in your local database and in swimrankings.net are updated.

Normally the "english" values for meet name and city are updated automatically as long as they are equally to the normal values, where special characters were replaced with A-Z (e.g.  $\ddot{a} > a$ ,  $\dot{e} > e$ ). But you may enter complete different values if necessary (e.g. when you work with different alphabets). The fields with the "english" values should only contain characters A-Z.

The start- and enddate for your meet is defined by the dates of your sessions. Before you connect your meet to the calendar, you have to define at least one session per day of your meet.

In the lower left corner of the window you can see your global meet id on swimrankings.net. This id is helpfull in correspondance with the calendar administrator of your federation.

# **1.3. Files and documents**

You have the possibility, to publish files and documents in the calendar, including a Lenex file with the current data from your meet.

To add or delete files in the list, click the right mouse button to get a context menu with the necessary functions (Select, Delete, Reset and Download). You may doubleclick on a line to select a file for upload.

| Edit data for swimrankings.net Calendar                                                                                                    |                              |                 |                              |                  | e<br>×      |
|----------------------------------------------------------------------------------------------------|------------------------------|-----------------|------------------------------|------------------|-------------|
| Files and Documents                                                                                                    | General                      | Contact         |                              |                  |             |
| The Lenex file is created automatically, based on the current meets data. For banner you can choose a<br>left and a right file of maximal 60 pixel height and total width of 745 pixel. Bigger graphics will be<br>reduced automatically. When done, click "Update" to send new/changed files to the server. |                              |                 |                              |                  |             |
| Content Lenex File:                                                                                                    | Leave current file on server |                 |                              |                  |             |
| Contact Email Address:  ch.kaufmann@splash-software.ch                                                                                                    |                              |                 |                              |                  |             |
| Last upload (Meet Invitation) at 20.8.2009 - 14:13                                                                                                    |                              |                 |                              |                  |             |
| <b>Banner</b> left                                                                                                    |                              | SPLASH-WAVE.JPG |                              | 31.3.2000 15:31  | <b>15KB</b> |
| Banner right                                                                                                    |                              |                 |                              |                  |             |
| Document 1                                                                                                    |                              |                 | Lenex 3.0 Technical Document | 31.12.2008 17:30 | 116 KB      |
| Document 2                                                                                                    |                              |                 |                              |                  |             |
| Document 3                                                                                                    |                              |                 |                              |                  |             |
| Document 4                                                                                                    |                              |                 |                              |                  |             |
| Document 5                                                                                                    |                              |                 |                              |                  |             |
| Document 6                                                                                                    |                              |                 |                              |                  |             |
| Document 7                                                                                                    |                              |                 |                              |                  |             |
| Document 8                                                                                                    |                              |                 |                              |                  |             |
| Double-Click on file to select a new file for upload to calendar.                                                                                                    |                              |                 |                              |                  |             |
| Clear Live Results<br>$ID: M1-002$<br>Close<br>Update                                                                                                    |                              |                 |                              |                  |             |

**Image 3 : The calendar files and documents** 

#### **1.3.1. Lenex file**

To send a new Lenex file to the calendar select the type you want from the selection box. The next time you press "Update", the Lenex file is created from your meet database and sent to the swimrankings.net server. There the data is imported and verified. A log of this process is sent to the email address. This email address is never published on any website on swimrankings.net.

You may select "Delete current file from server", then the Lenex file is removed on the swimrankings.net server when you click "Update".

#### **1.3.2. Banner image files**

You have the possibility to add one or two images, that will be displayed on the website with your calendar entry. These two graphics have to be in png, jpg or gif format and the image size is limited. If you upload images that are to big, they will be resized on the server. But to have your images in good quality, you should resize them before upload.

This feature can be used, if you have a special logo for your meet or if you would like to publish some ads from your sponsors.

#### **1.3.3. Other files and documents**

Beside the banners you can add up to eight custom files with additional information. The preferred format for this is pdf, but doc, txt, xls and zip is allowed as well. You proceed like with banner files: Select the file on your local computer and then press "Update" to send the file to the swimrankings.net server.

#### **1.4. Live results**

You can publish your live results on the swimrankings.net server. The meet has to be connected to a calendar entry first. Then you select the mode "Upload to swimrankings.net calendar" in the live result setup dialog.

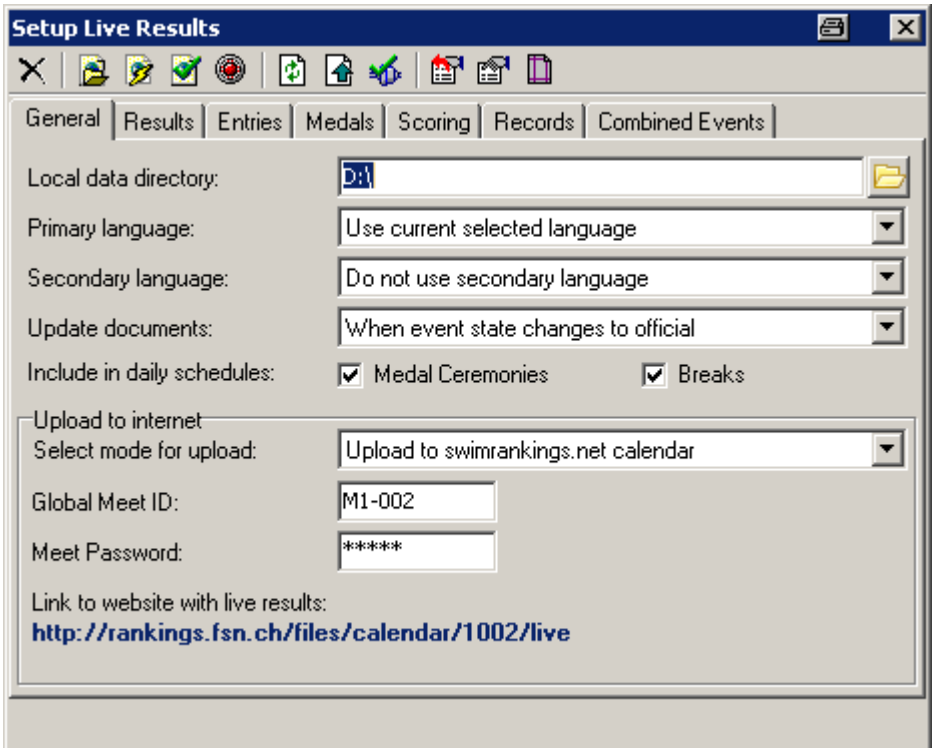

**Image 4 : The live result setup dialog** 

Normally the values for Meet Id and password are filled in automatically. When you activate live results, all files are sent to swimrankings.net server. Please keep in mind, that everytime you activate live results, the "Live results website" is updated to point to the correct directory on the swimrankings.net server.

For bigger meets or if you have special needs, you can still select a custom FTP server to upload your live results file. We highly recommend to do that, if you run a big meet, where you expect a lot of user requests.

Do remove all files for live results from the swimrankings.net server, use the "Clear Live Results" button in the edit calendar dialog.

## **1.5. Administrator access to calendar**

To manage the calendar of a federation you choose Special > Manage Calendar... in the Meet Manager.

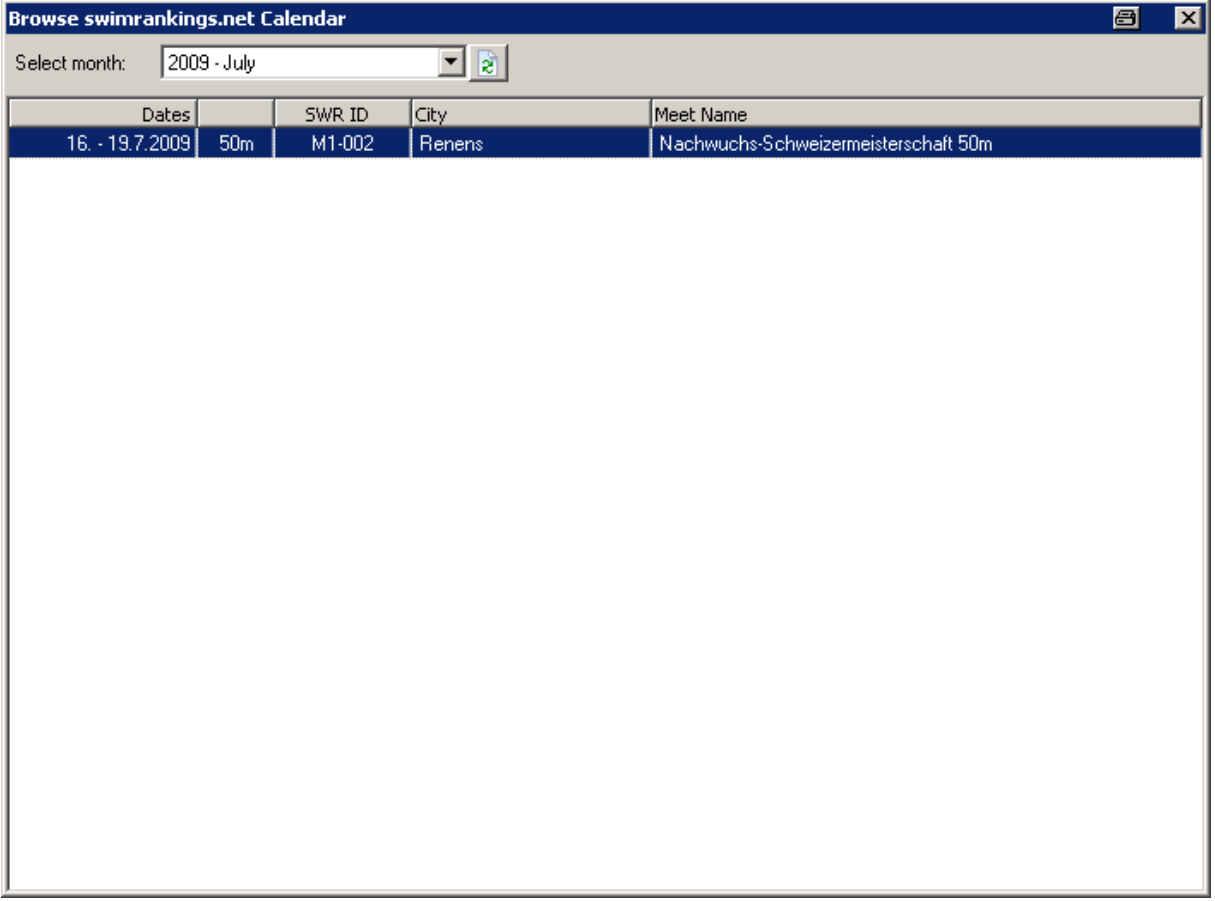

#### **Image 4 : The calendar browse dialog**

In the browse dialog you can see all calendar entries of one month. You can use the right mouse button to edit or delete and entry in the calendar.

The edit dialog for one item is exactly the same used when you connect your meet as normal user. The only difference is, that you cannot change the Lenex file and that you have access to the fields for startdate, enddate and the meet password.

# **2. Club and Athlete validation**

Coming soon...

# **3. Qualification Times**

### **3.1. General**

Meet Manager can connect directly to the swimrankings.net database and get results for qualification time data in entries. In order to make this work, you have to ensure, that your athletes can be matched to the athletes in the swimrankings database (see "Club and Athlete validation").

The period and the planned seeding conversion is always taken from the General Meet info here.

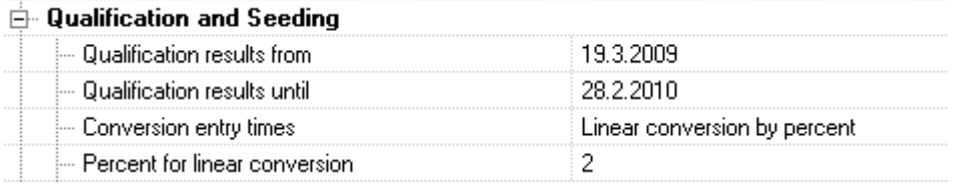

## **3.2. Check single qualification time**

When you are on an entry, you may use the  $\Box$  icon (or Ctrl-Q) to open the dialog with all qualification times for the current entry. If the qualification was not already fetched from swimrankings.net, this is done always once per athlete when it is needed.

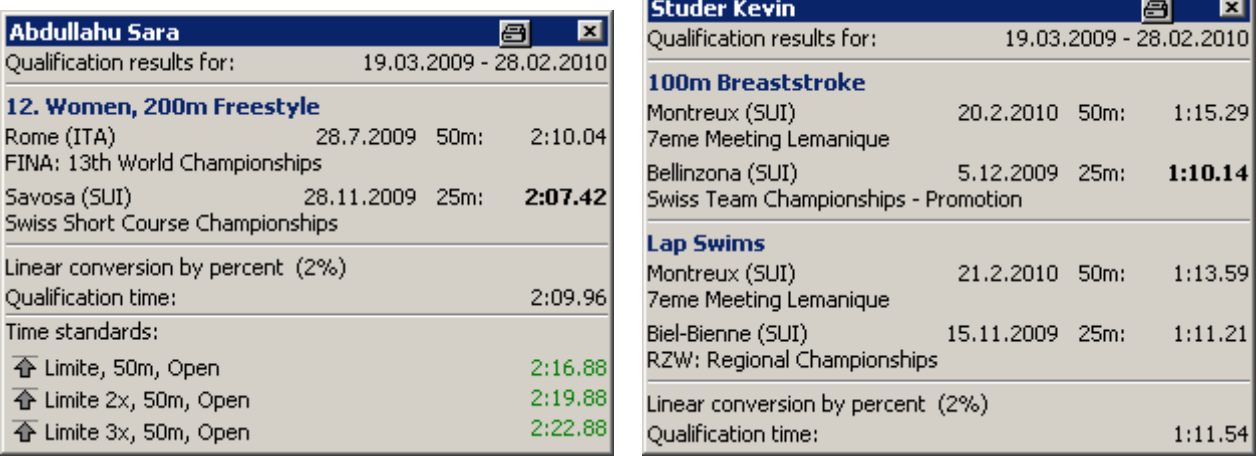

#### **Image 1: Qualification Times dialog - individual entry and relay swimmer**

In the dialog you always see the best result short course and long course for the selected period. Then the qualification time is calculated, based on the planned conversion. The time of the relevant result is displayed in bold.

You may double click on any of the times to transfer the displayed information to the "Proof of entry time" fields for the current entry.

The same dialog also works for eache athlete in a relay. In addition, lap swims are shown in this case. A lap swim is a relay swim that was not the first swimmer. To convert a lap swim time to a regular swim time, 0.5 seconds are added / subtracted.

In the dialog you see the original swim time and the converted time. With "**L+**", "**L-**" and "**C+**" and "**C-**" the conversions applied are indicated.

# **3.3. Get qualification info**

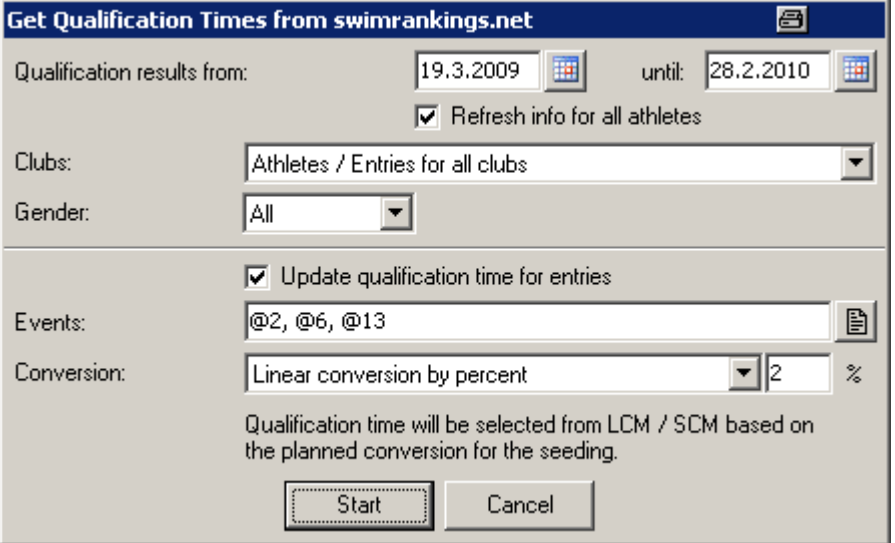

#### **Image 2: Get Qualification Times dialog**

You may download the qualification results in one step here.

In addition you may select events (or empty for all), where you want the qualification time data updated automatically. The relevant qualification result is selected based on the planned conversion for entry times.

Please keep in mind, that if you change the period for results and/or the conversion here, the same values in the General Meet Info will be updated as well.

Once you have updated all the qualification times of your entries, you may use the "Entry Exception Report" to find invalid entries or you may use the "Update Entry Times" to apply the qualification times to the entry times.